**คมู่ อืการใชง้านเบอื้ งตน้**

**aMADEUS** 

**Amadeus Selling Platform Connect**

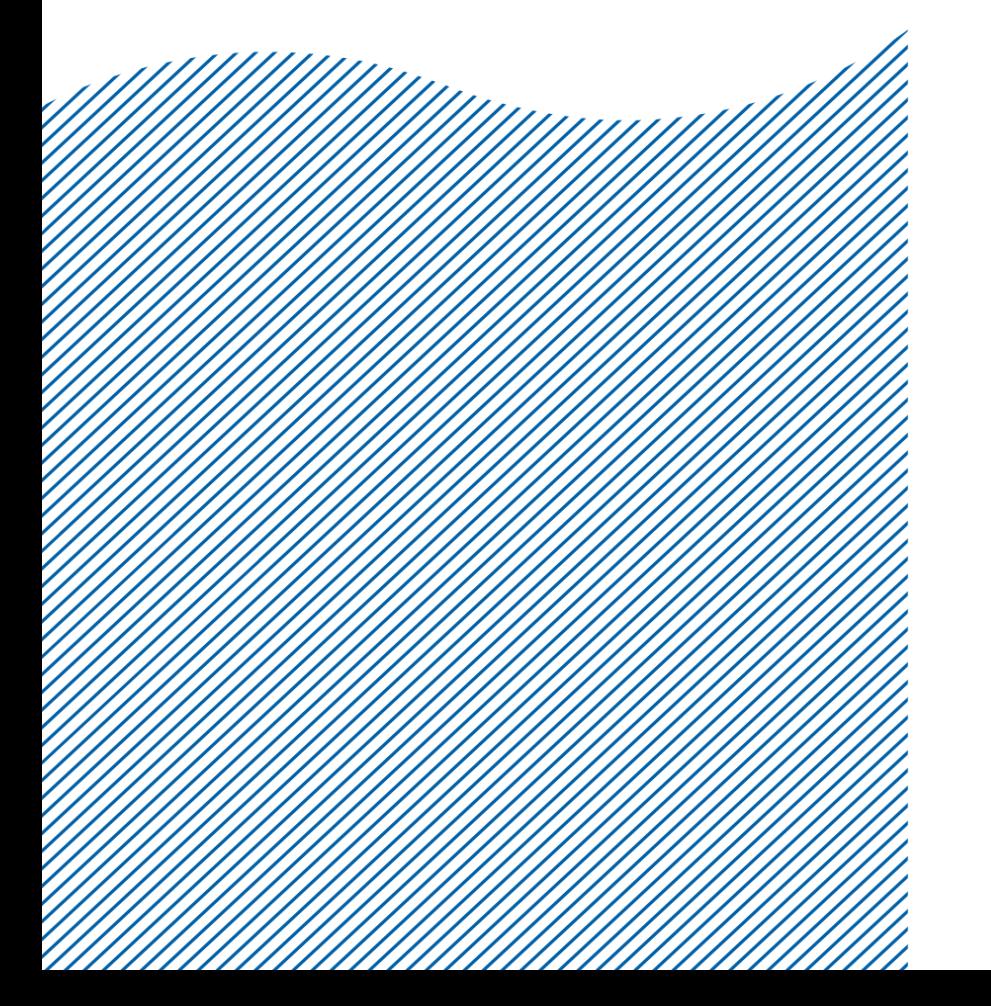

#### **Index**

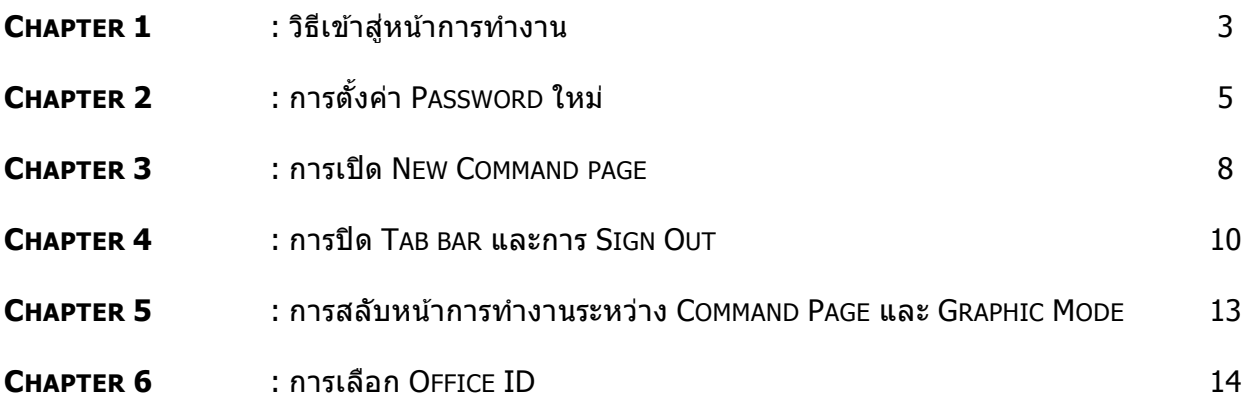

#### **Document control**

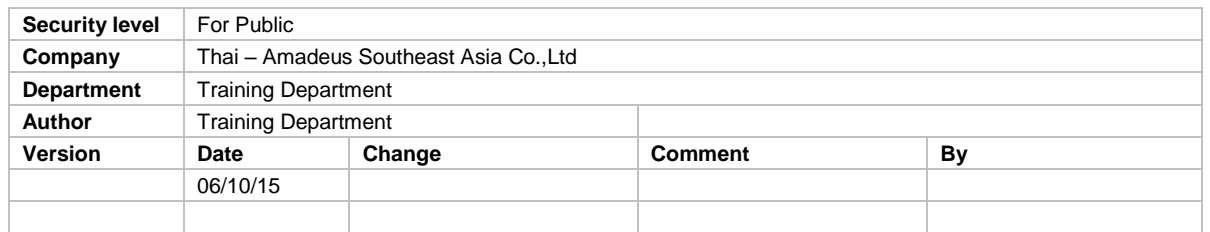

Amadeus Selling Platform Connect Last update: 06/10/15 Page 2 of 14

# **AMADEUS**

### **CHAPTER 1 : วธิ เีขา้สูหน้า ่ การท างาน**

- 1. เข้า Website [https://www.sellingplatformconnect.amadeus.com](https://www.sellingplatformconnect.amadeus.com/)
- 2. กรอกข้อมูลให้ครบ

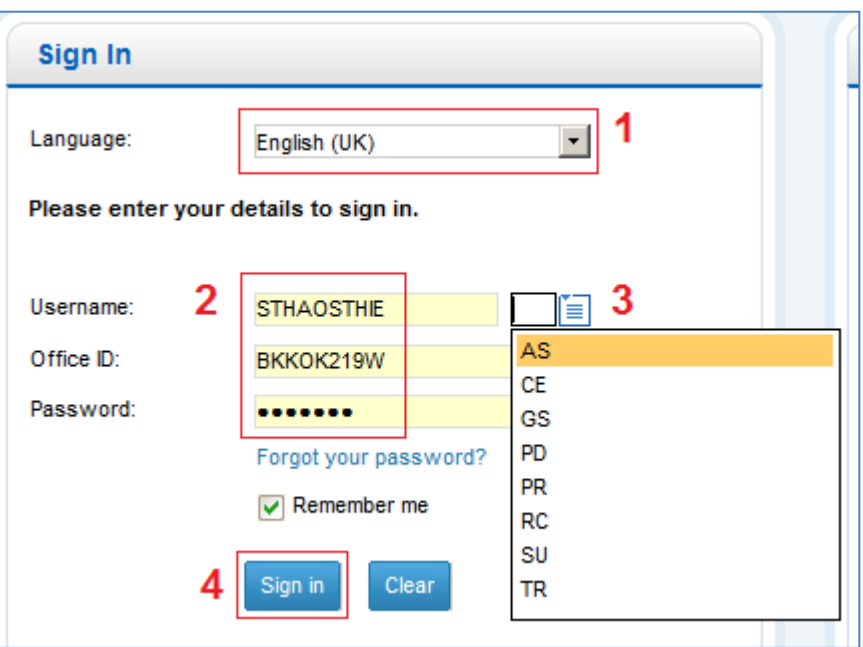

#### **ค าอธิบาย**

- 1. เลือกภาษา
- 2. User name : ประกอบด้วยตัวอักษร ไม่เกิน 10 ตัว (โดย Amadeus เป็นผู้กำหนดให้) Office ID : ใส่ Office ID หลัก
	- Password : 7-15 ตัว สามารถใส่ได้ทั้งตัวเลข ผสมกับ ตัวอักษร (โดยเอเย่นต์เป็นผู้ กำหนดเอง) Password มีอายุ 90 วัน และหากมีการใส่ Password ผิด ติดต่อกัน 6 ครั้ง ระบบจะ Locked
- 3. เลือก Duty code
- 4. คลิกปุ่ม Sign in

กรณีที่ User name ของเอเย่นต์ มีการใช้งานมากกว่า 3 อุปกรณ์ หรือต่าง Web browser ระบบจะ สอบถาม Access Code (ดังรูป) ให้นำ Access code ที่ส่งเข้า Email (ตามที่ลงทะเบียนไว้) มาใส่ในช่อง ้<br>Access Code แล้วคลิกปุ่ม Sign in อีกครั้ง

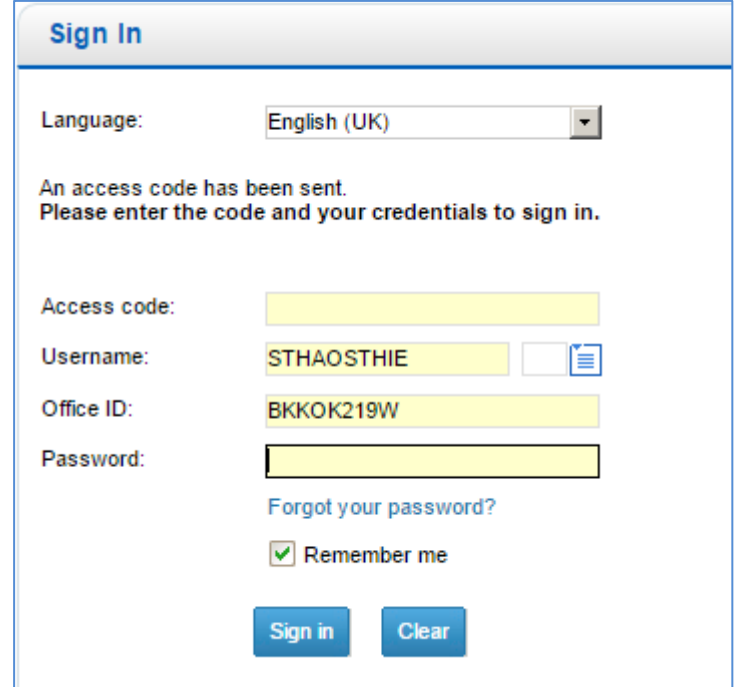

หากไม่ได้มีการใช้งานนานเกินกว่า 15 นาที ระบบจะขึ้น Session Locked (ดังรูป) ให้ทำการใส่ Password ใหม่อีกครั้ง แล้วคลิกปุ่ม Unlock

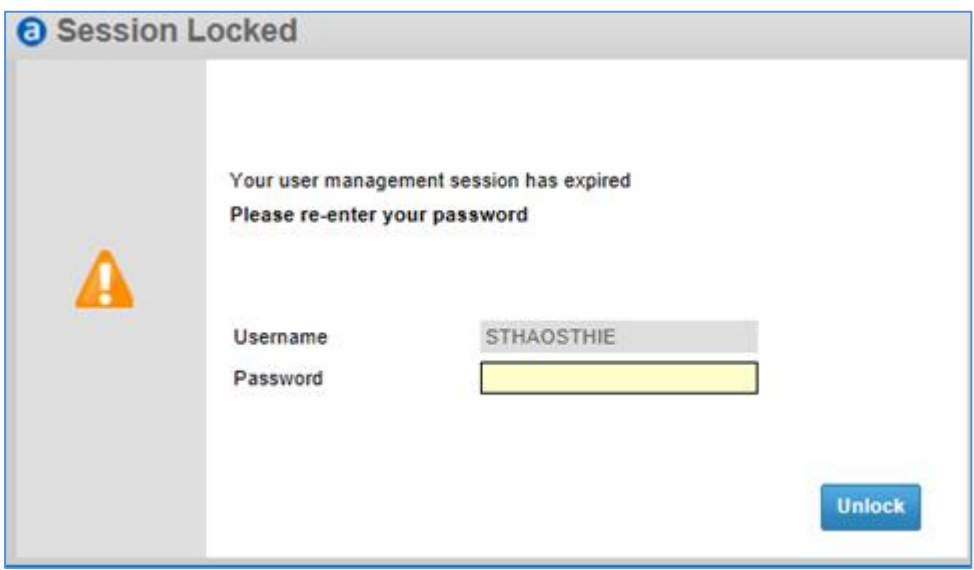

### **CHAPTER 2 : การตั้งค่า PASSWORD ใหม่**

1. คลิกที่ Forgot your password?

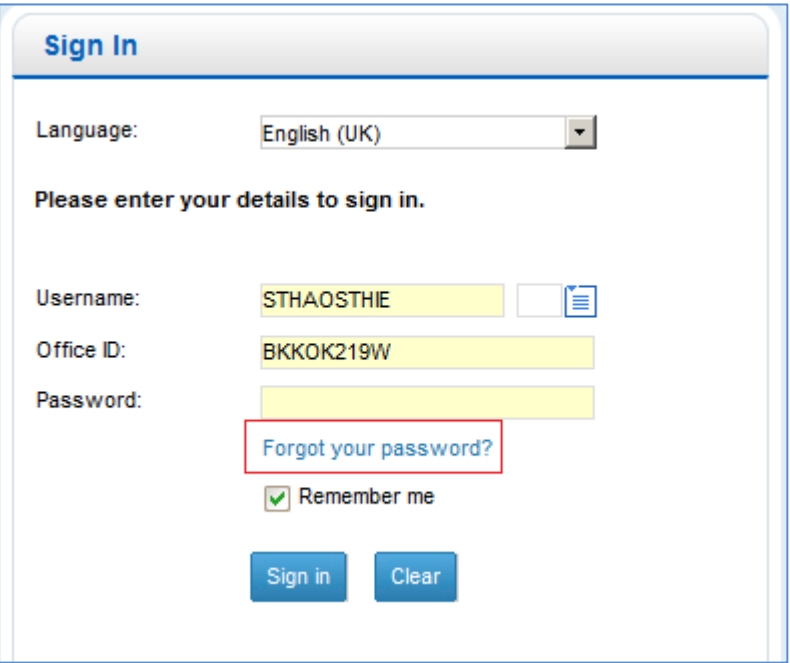

2. ระบบจะใส่ Office ID ให้อัตโนมัติ คลิกปุ่ม Next

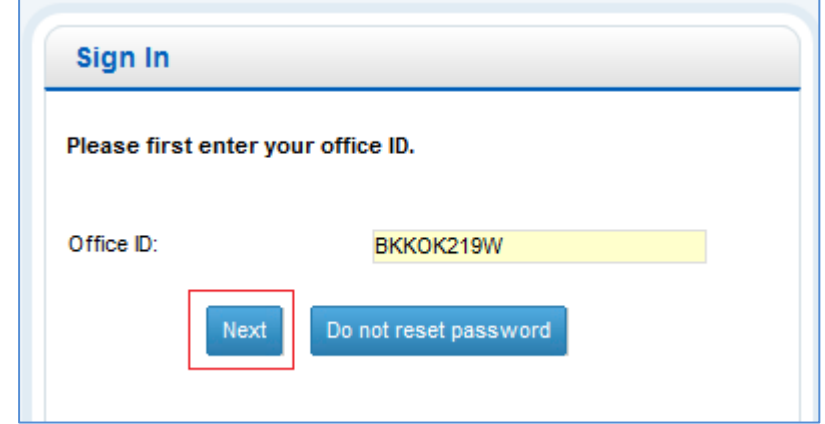

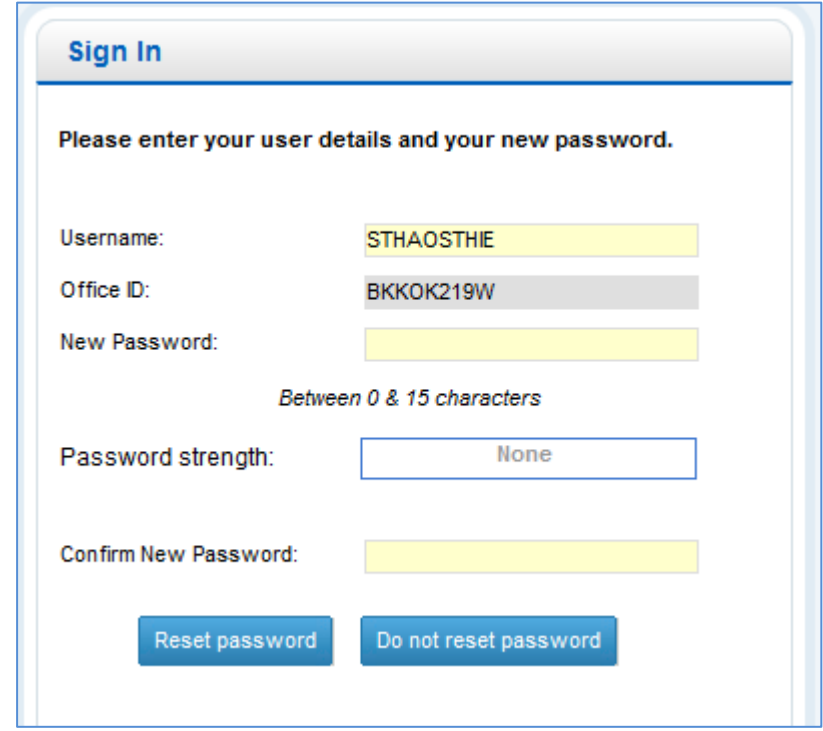

3. กำหนด Password ใหม่อีกครั้ง โดยห้ามซ้ำกับของเดิม ที่เคยใช้แล้ว 12 ครั้ง

4. คลิกปุ่ม Reset Password ระบบจะทำการส่ง Email (ตามทีลงทะเบียนไว้) ไปให้กับ User นั้น ให้ ี นำ Password ที่ตั้งใหม่ มา Validate ภายใน 48 ชั่วโมง

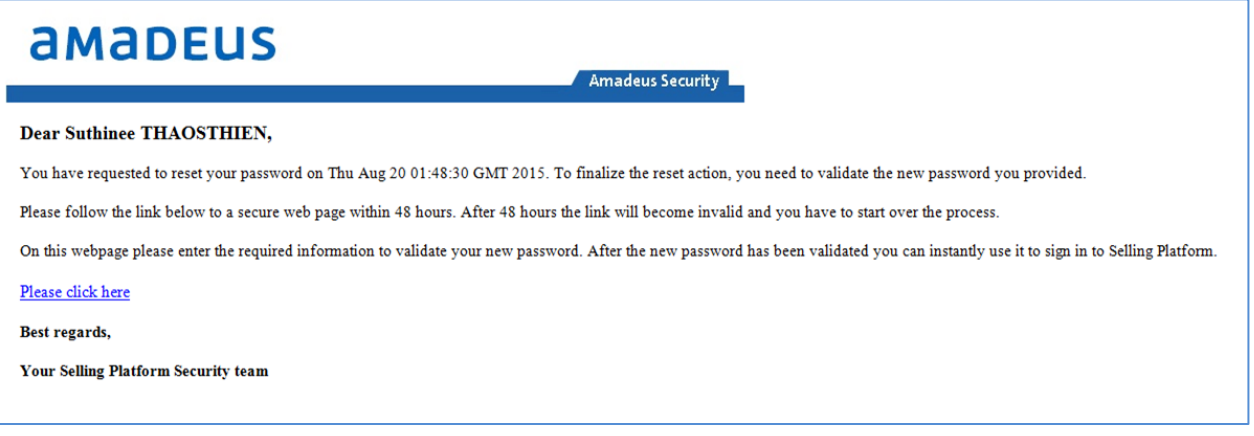

5. คลิกที่ Link Please click here เพื่อ Validate Password ตัวใหม่

6. ระบบจะเปิดหน้าต่างขึ้นมาให้ใหม่อีกครั้ง (ดังรูป) ให้ใส่ Password ที่ตั้งใหม่ลงในช่อง Password และคลิกปุ่ม Validate

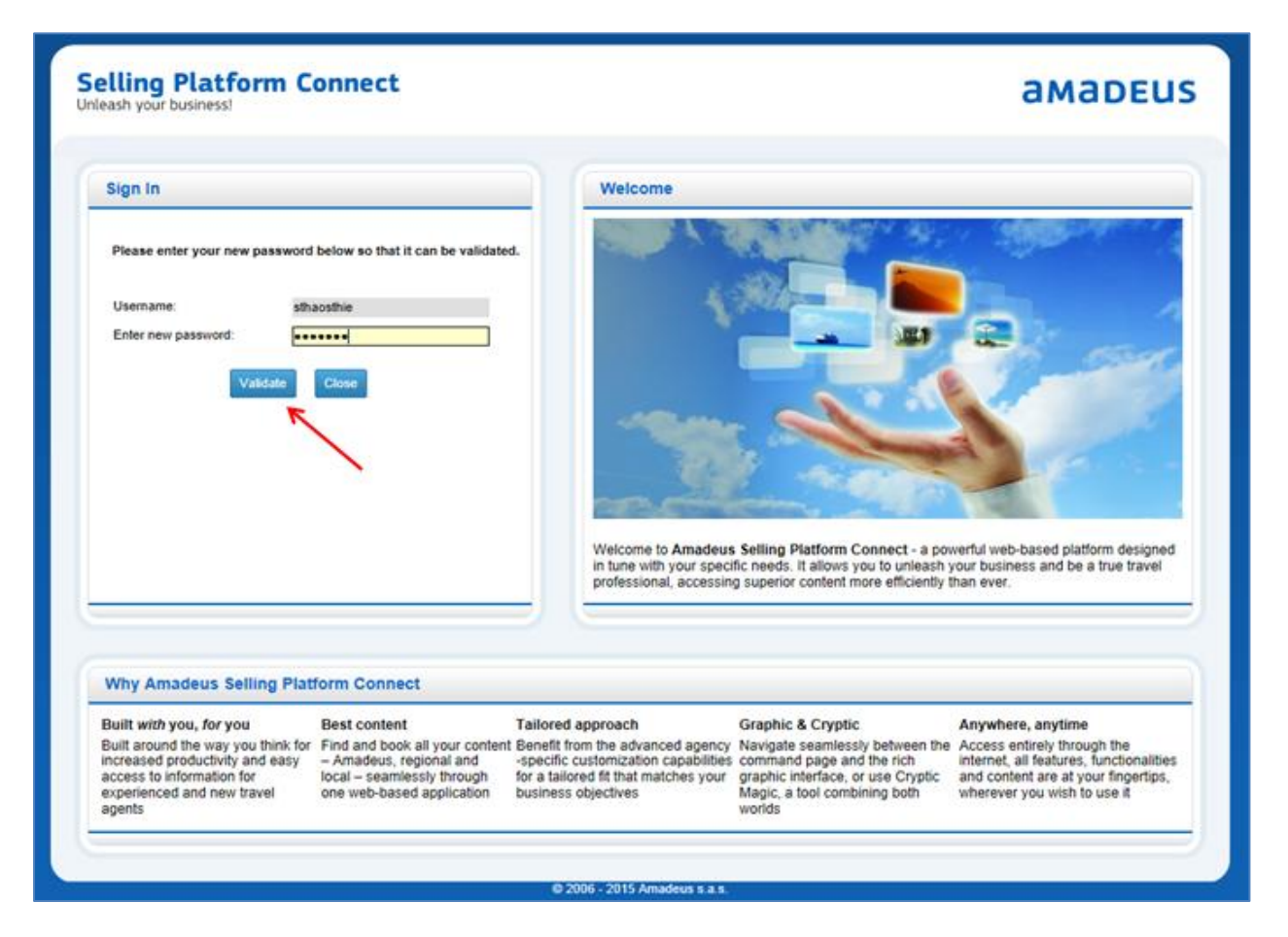

7. หลังจากนั้น ระบบจะขึ้นว่า Your password has been changed successfully.

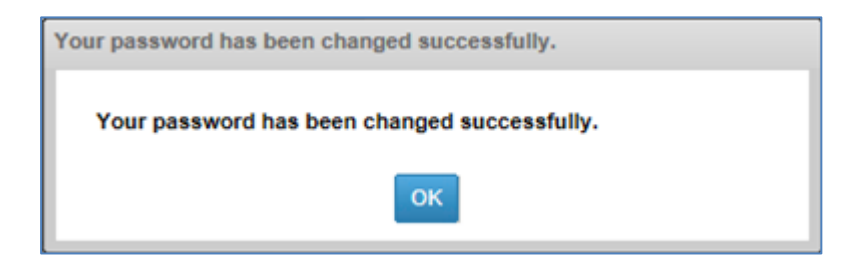

 $\odot$ 

# amadeus

### **CHAPTER 3 : การเปิ ด NEW COMMAND PAGE**

หลังจาก Sign in แล้ว ระบบจะเปิดหน้าการทำงานหลัก (Main Page) ขึ้นมา ดังตัวอย่าง

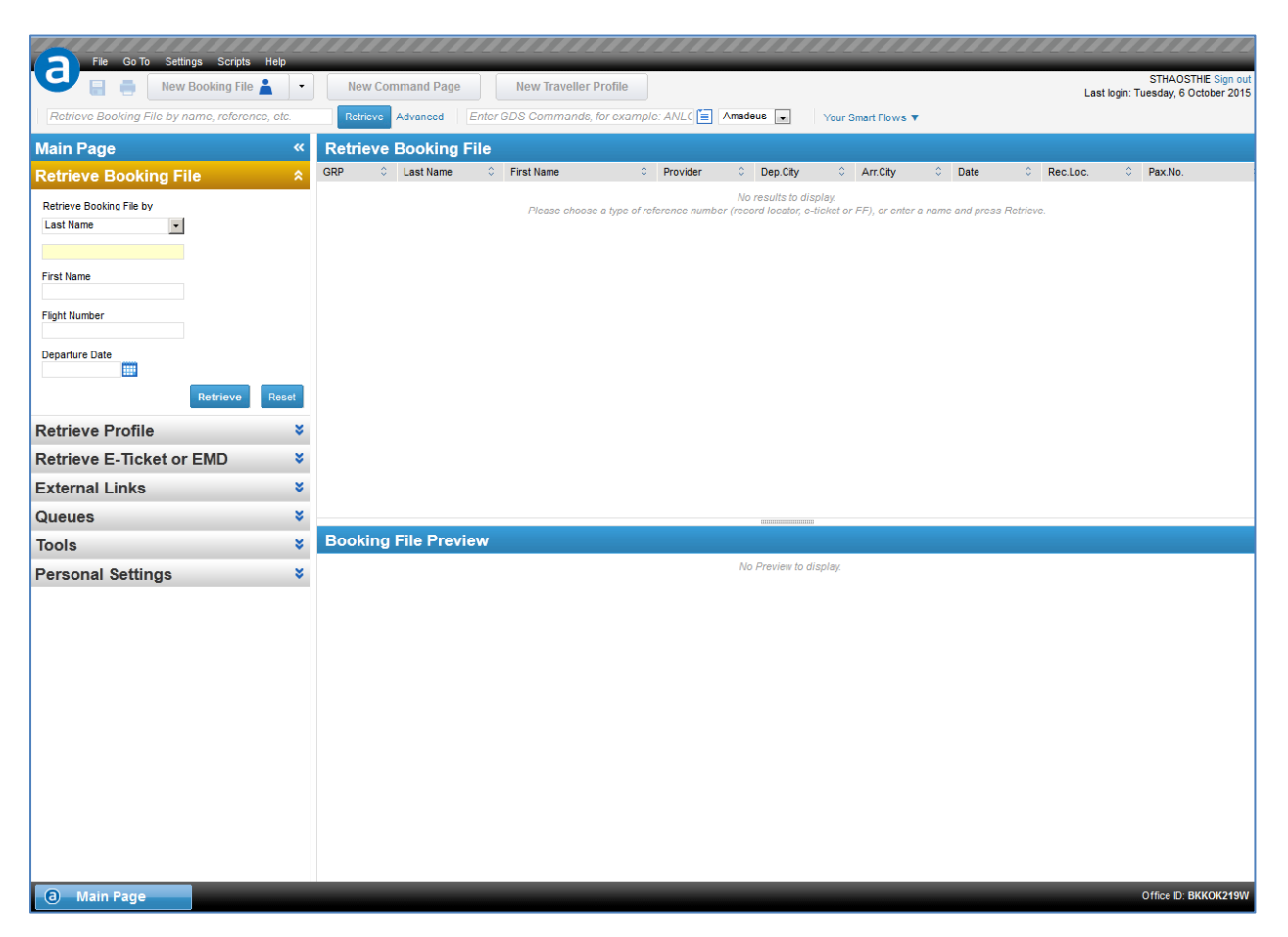

(ทั้งนี้ระบบอาจจะเปิด Command Page มาให้พร้อมกับหน้าหลัก ขึ้นอยู่กับการตั้งค่า)

ที่ Tools Bar คลิกที่ New Command Page

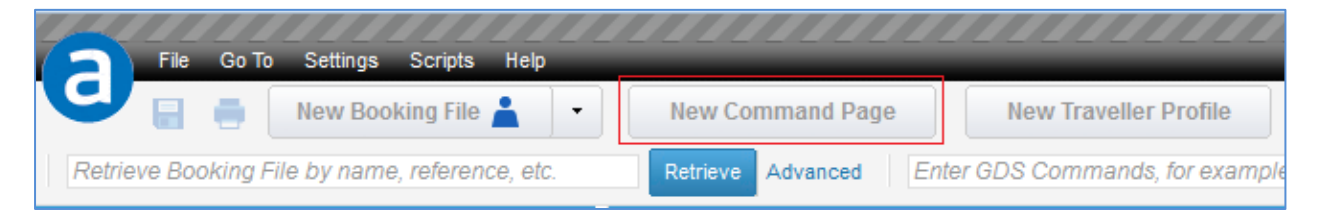

# amadeus

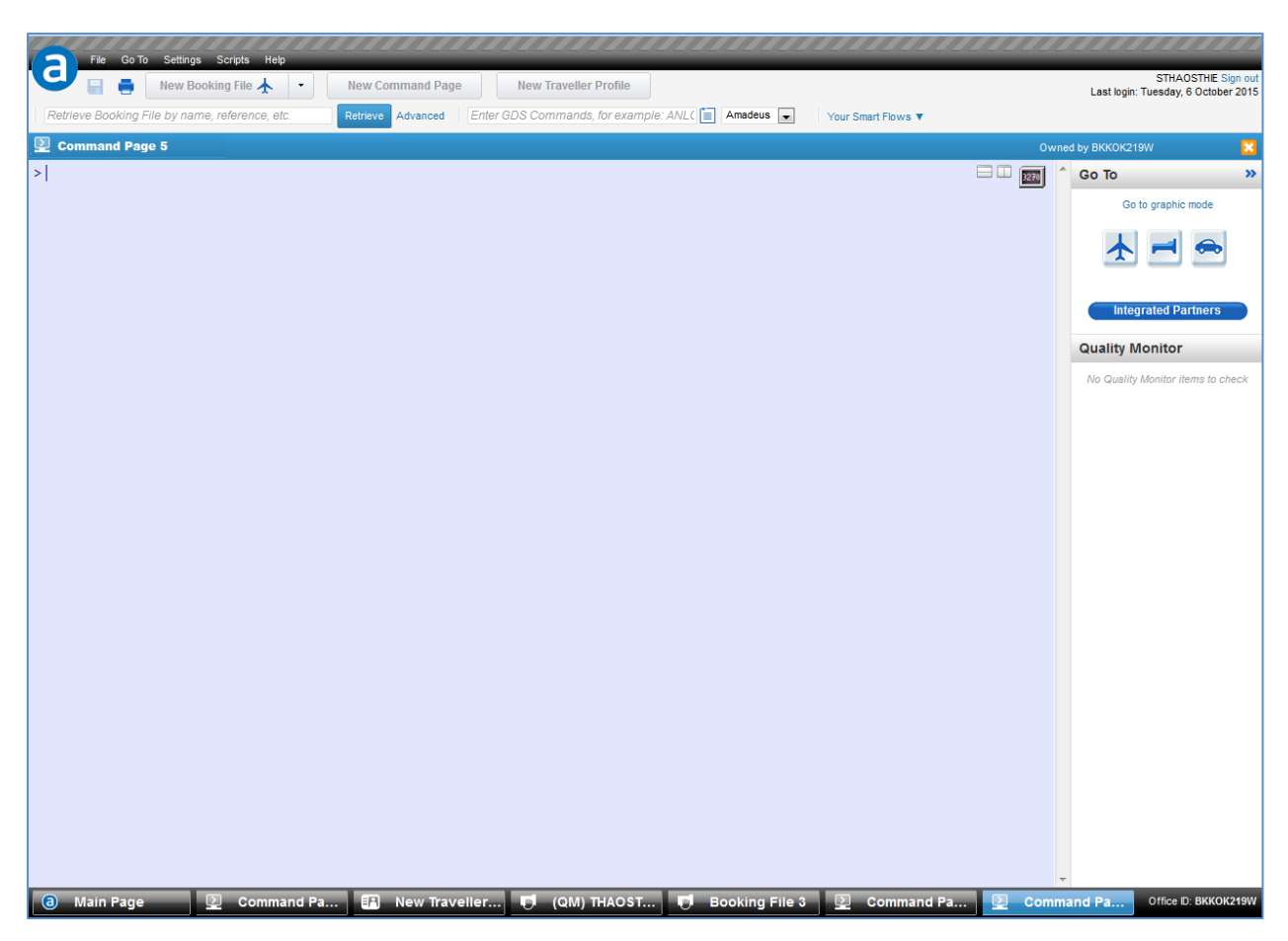

ระบบจะทำการเปิดหน้า Command Page ให้ โดยสังเกตที่ Tab Bar ด้านล่าง

(สามารถเปิด Tab Bar ได้6 Tabs ไม่รวมหน้าหลัก (Main Page))

Amadeus Selling Platform Connect Last update: 06/10/15 Page 9 of 14

#### **CHAPTER 4 : การปิ ด TAB BAR และการ SIGN OUT**

ึกรณีที่ต้องการปิด Tab Bar ให้คลิกปุ่มกากบาท สีส้ม <sup>ี่∡ี</sup>่ ทางด้านมุมขวาบน

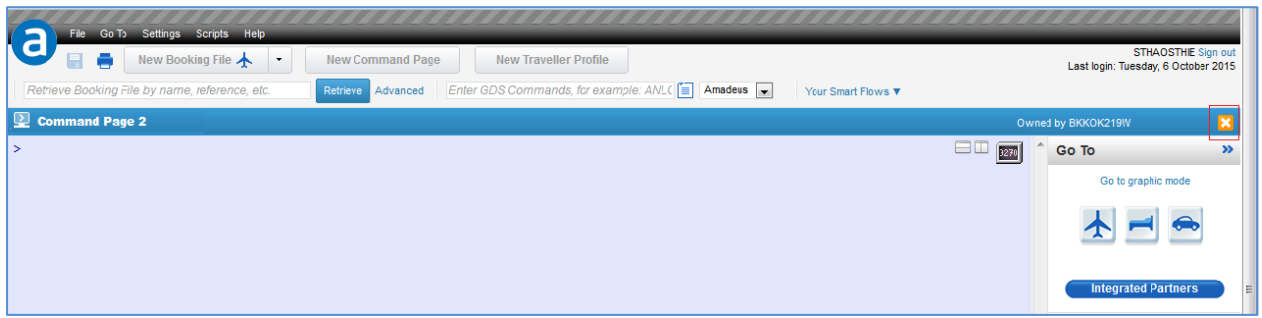

1. กรณีที่เอเย่นต์เปิด PNR ค้างไว้บน Command Page เมื่อคลิกปุ่มกากบาทสีส้ม ระบบจะถาม (ดังรูป) เพื่อให้ยืนยัน ด้วยการคลิกปุ่ม Close อีกครั้ง (ระบบจะ IG ให้อัตโนมัติ)

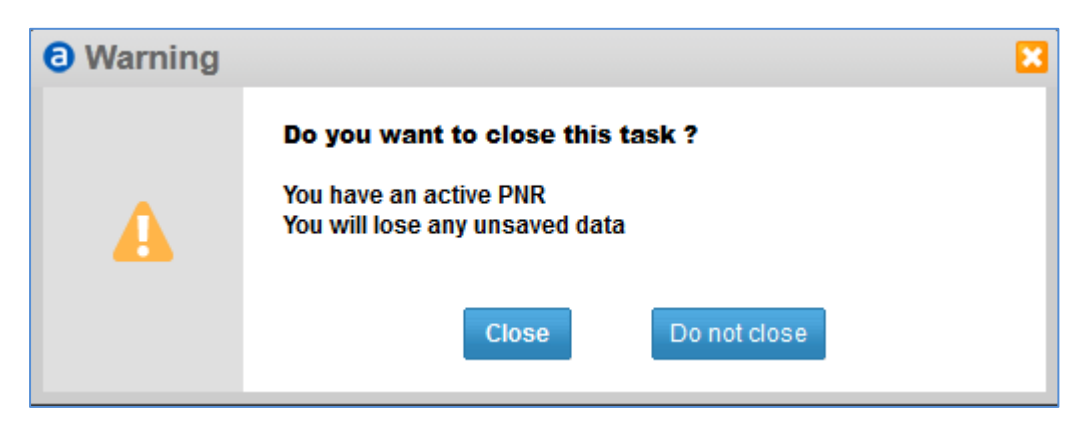

2. กรณีที่เอเย่นต์เปิด PNR ค้างไว้บน Graphic Mode เมื่อคลิกปุ่มกากบาทสีส้ม ระบบจะถาม เพื่อให้ ยืนยัน

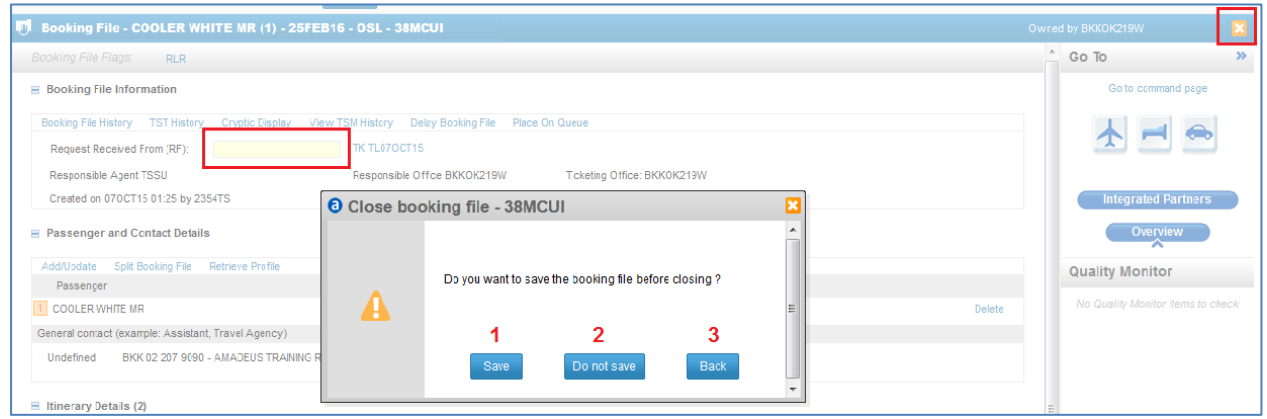

#### **ค าอธิบาย**

1. เมื่อคลิก Save ระบบจะปิดหน้าต่างนี้ พร้อมกับใหใ้ส่ Received From (กรณีที่เอเย่นต์เปิด PNR ค้างไว้บน Graphic Mode) จากนั้น คลิก Save and Confirm (ER) ที่มุมขวาล่าง แล้วจึงปิด กากบาทสีส้มอีกครั้ง

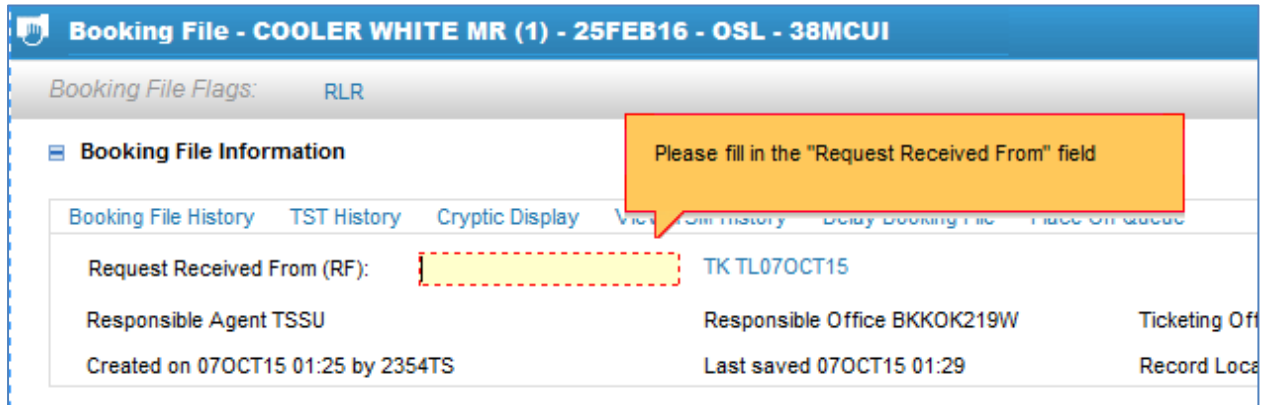

หลังจากปิดกากบาทสีส*ั*มแล*้*ว ระบบจะถามอีกครั้ง ให้คลิก Save และจะปรากฏดังรูป

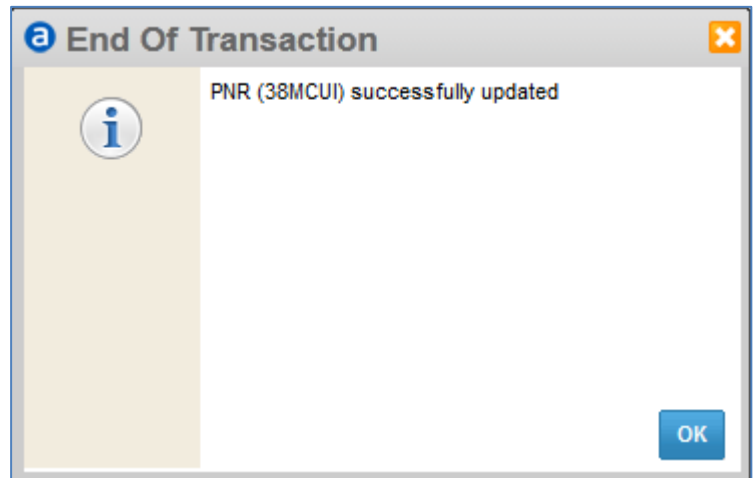

- 2. เมื่อคลิก Do not save ระบบจะปิดหน้าต่าง พร้อมกับปิด Tab ให้เช่นกัน
- 3. เมื่อคลิก Back ระบบจะปิดหน้าต่างนี้ให้ทันที แต่จะกลับสู่หน้า ที่ยังทำงานค้างอยู่

#### ึกรณีที่ต้องการ Sign Out ให้คลิกที่คำว่า Sign Out ที่มุมขวาบน ดังรูป

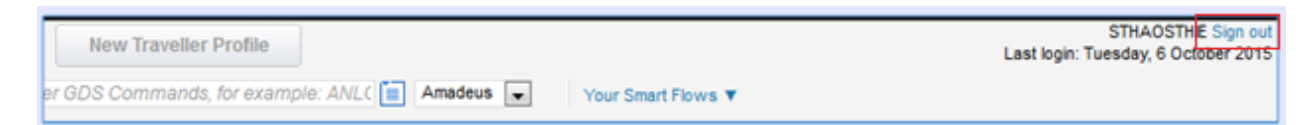

ระบบจะทำการปิดทุก Tab Bar พร้อมกัน ระบบจะถาม (ดังรูป) เพื่อให้ยืนยัน ด้วยการคลิกปุ่ม Sign out อีกครั้ง

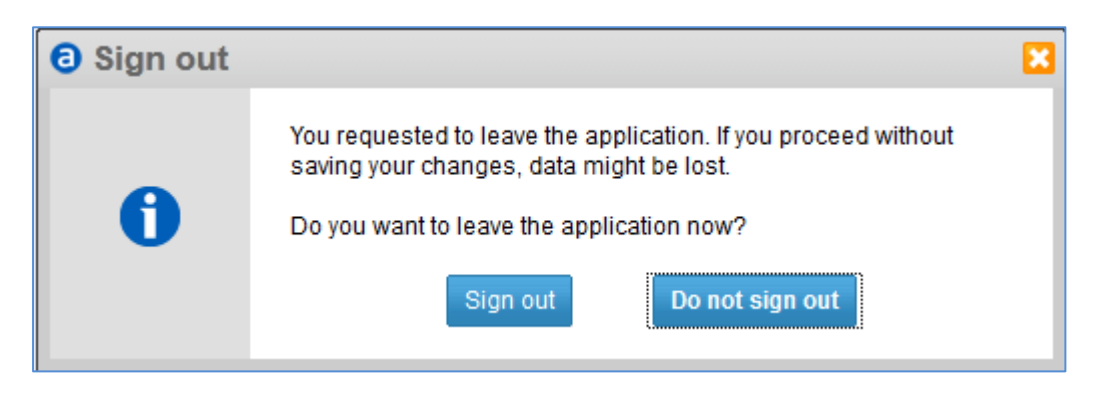

Amadeus Selling Platform Connect Last update: 06/10/15 Page 12 of 14

#### **CHAPTER 5 : การสลับหน้าการท างานระหว่าง COMMAND PAGE และ GRAPHIC MODE**

กรณีที่ทำงานอยู่ Command Page หากต้องการสลับหน้าไปยัง Graphic Mode สามารถคลิกได้ที่ Go to graphic mode ทางด้านขวา (ดังรูป)

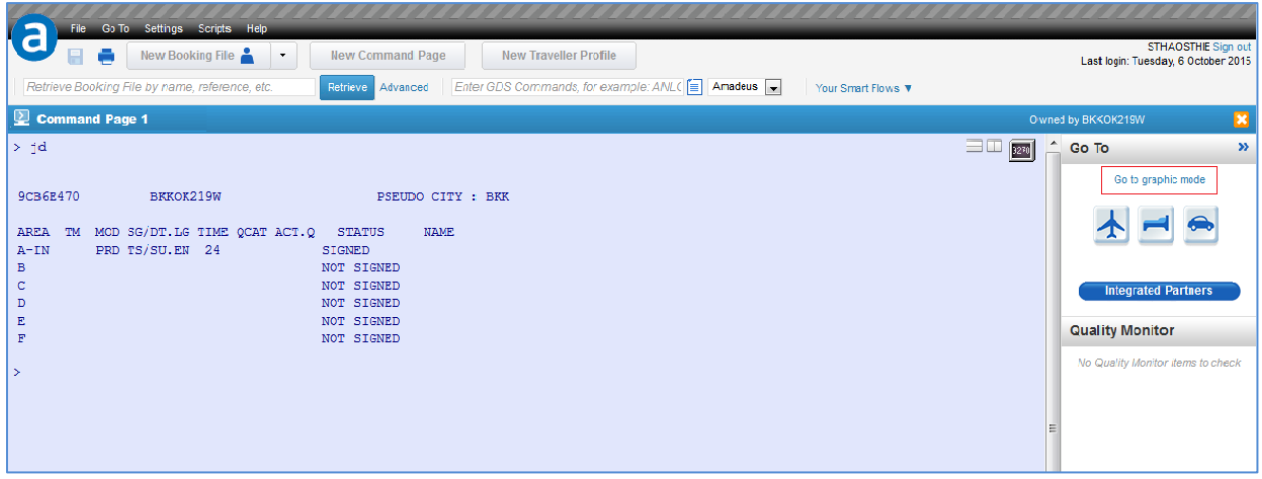

หรือหากต้องการสลับกลับมา Command Page สามารถคลิกได้ที่ Go to command page ทาง ด้านขวา (ดังรูป)

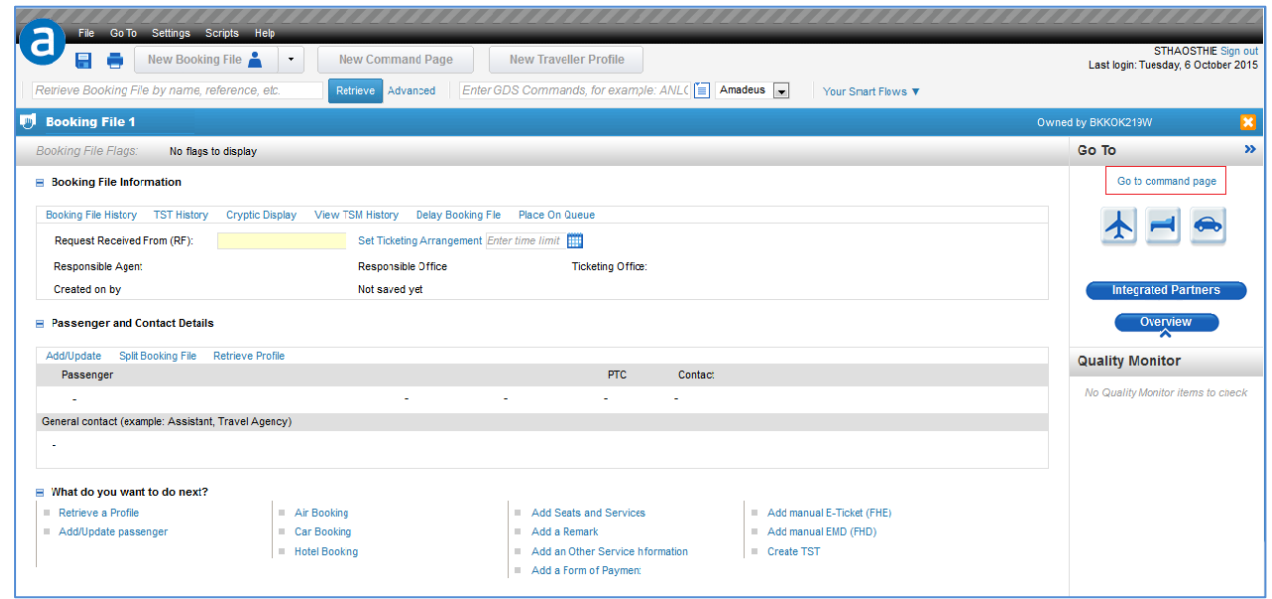

#### **CHAPTER 6 : การเลือก OFFICE ID**

ึกรณีที่เอเย่นต์ต้องการทำงานบน Office ID อื่น (กรณีมีหลาย Office ID) สามารถคลิกเลือก Office ID อื่นได้ที่มุมขวาล่าง (ดังรูป)

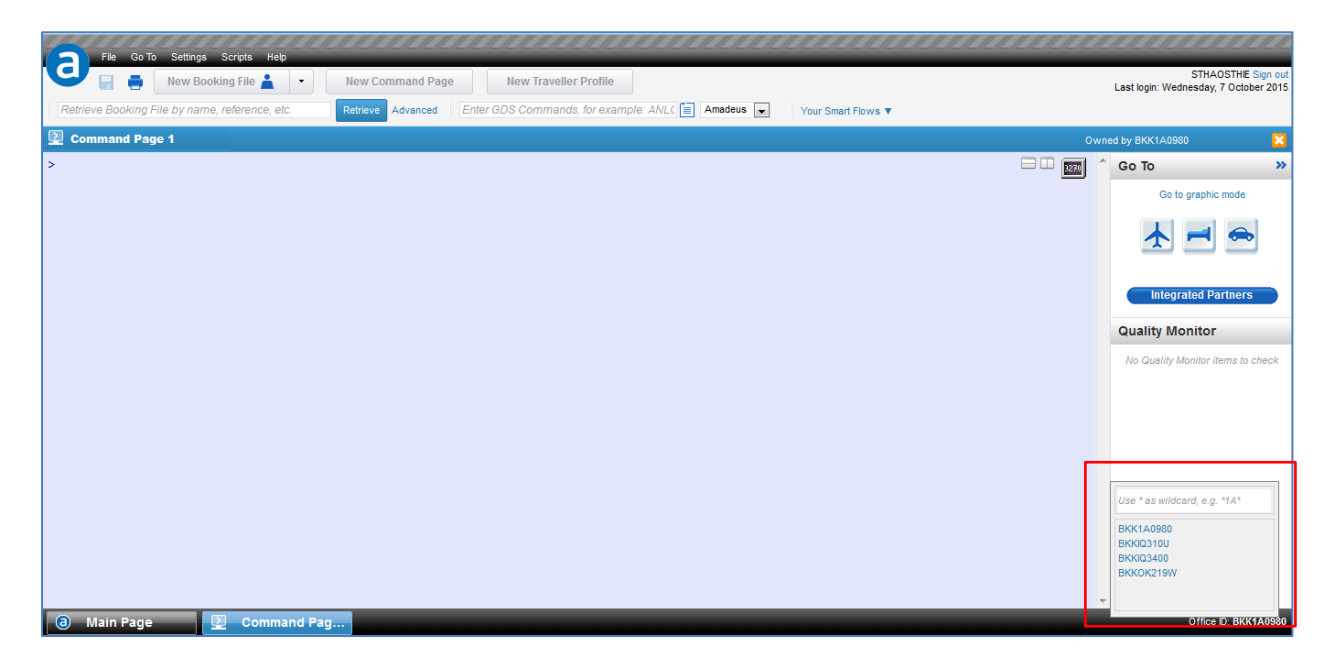

#### หลังจากนั้น ระบบจะทำการเปิดหน้าต่างขึ้นมาให้ใหม่ (ดังรูป)

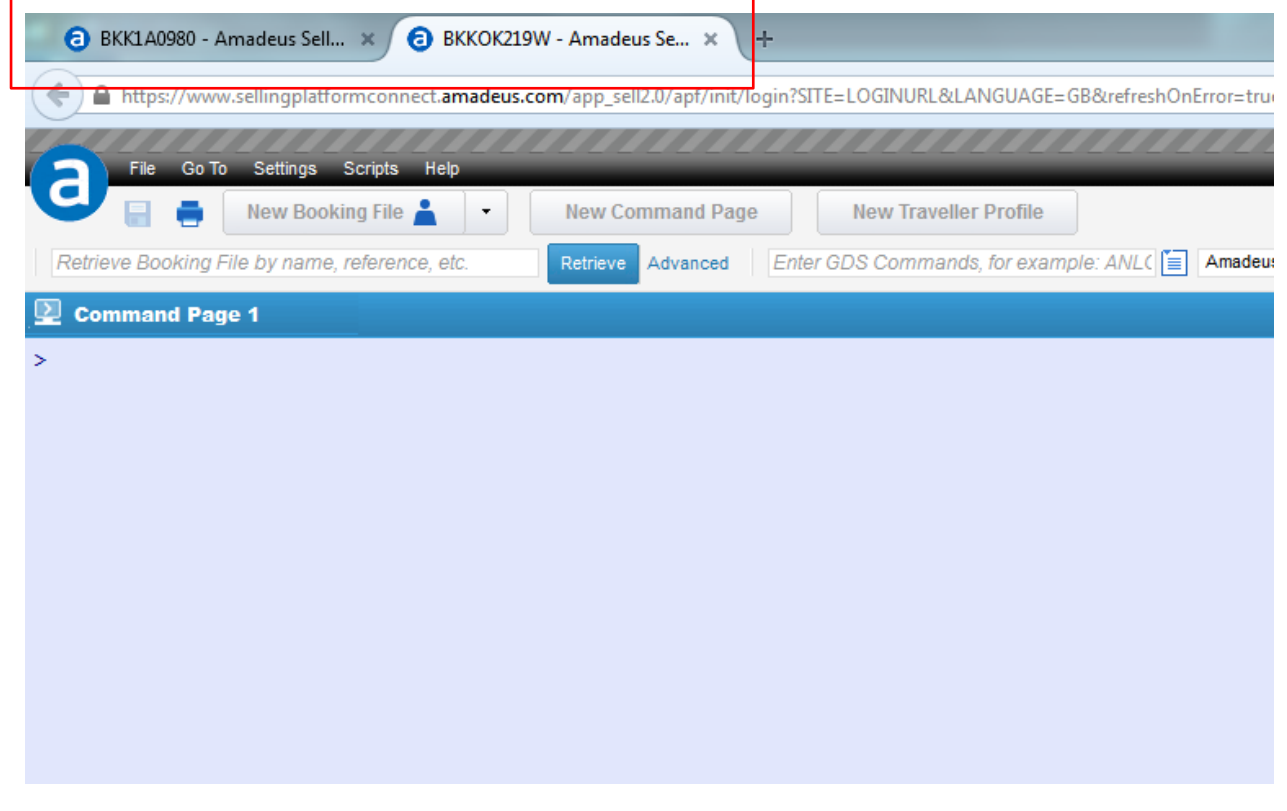

Amadeus Selling Platform Connect Last update: 06/10/15 Page 14 of 14